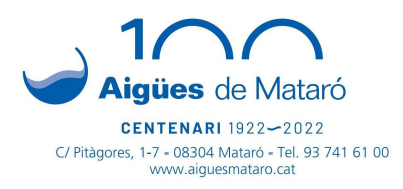

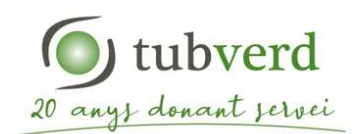

## **PROCEDIMENT PER A LA INTRODUCCIÓ DE LES LECTURES DEL COMPTADORS D'ENERGIA DE FRED I CALOR DE TUBVERD A L'OFICINA VIRTUAL D'AIGÜES DE MATARÓ**

A l'Oficina Virtual d'Aigües de Mataró trobareu un apartat per a introduir les lectures dels comptadors d'energia de calor i/o fred de TubVerd per aquells casos que, per qualsevol motiu, no es disposi de Telelectura.

A continuació es detallen els passos per introduir les lectures.

## **1) LOCALITZACIÓ DELS COMPTADORS**

Els comptadors calor i de fred estan instal·lats en el mòdul tèrmic corresponent.

Els mòduls tèrmics de calor i fred es troben a l'armari de la rentadora, dins de la cuina, o bé al replà de cada pis.

> Mòdul de Calor

Mòdul de Fred

Comptador de Calor

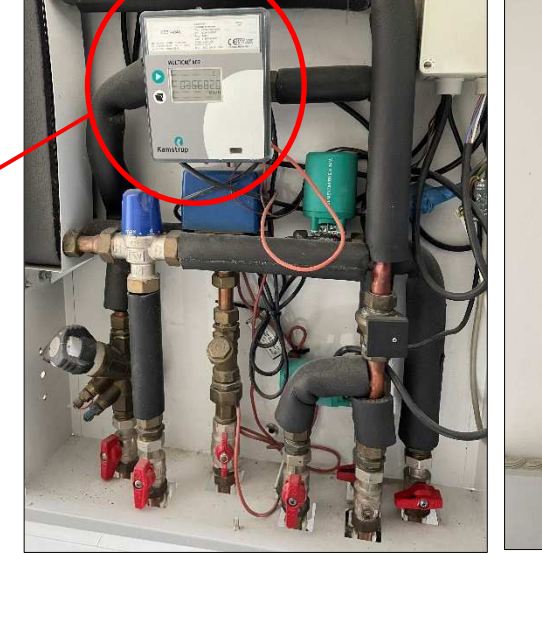

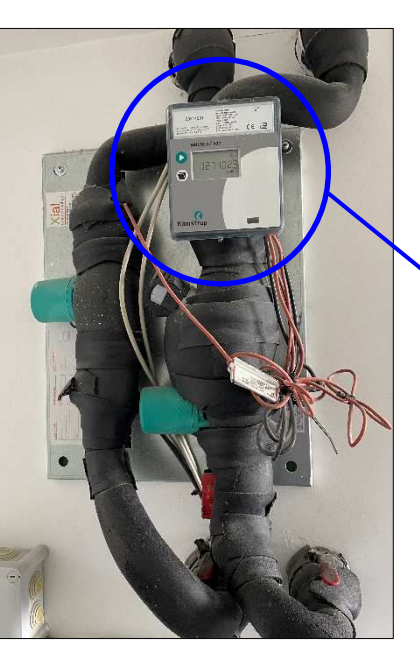

Comptador de Fred

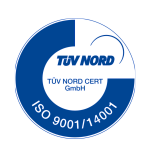

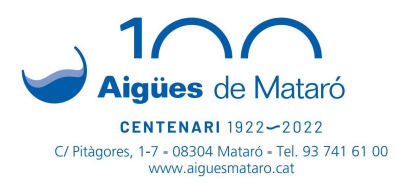

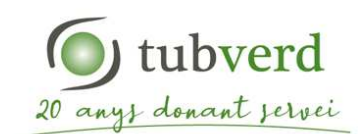

## **2) RECOLLIDA Nº DE COMPTADOR I LECTURA COMPTADOR**

Apuntar en un paper la següent informació:

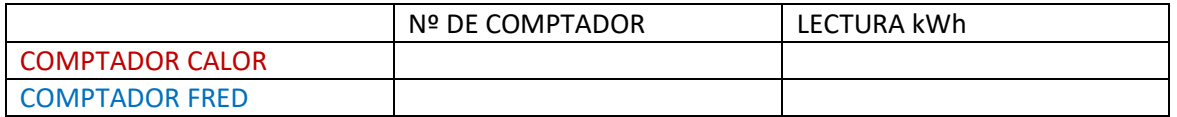

El número de comptador i la lectura d'energia acumulada en KWh es llegeix directament al comptador.

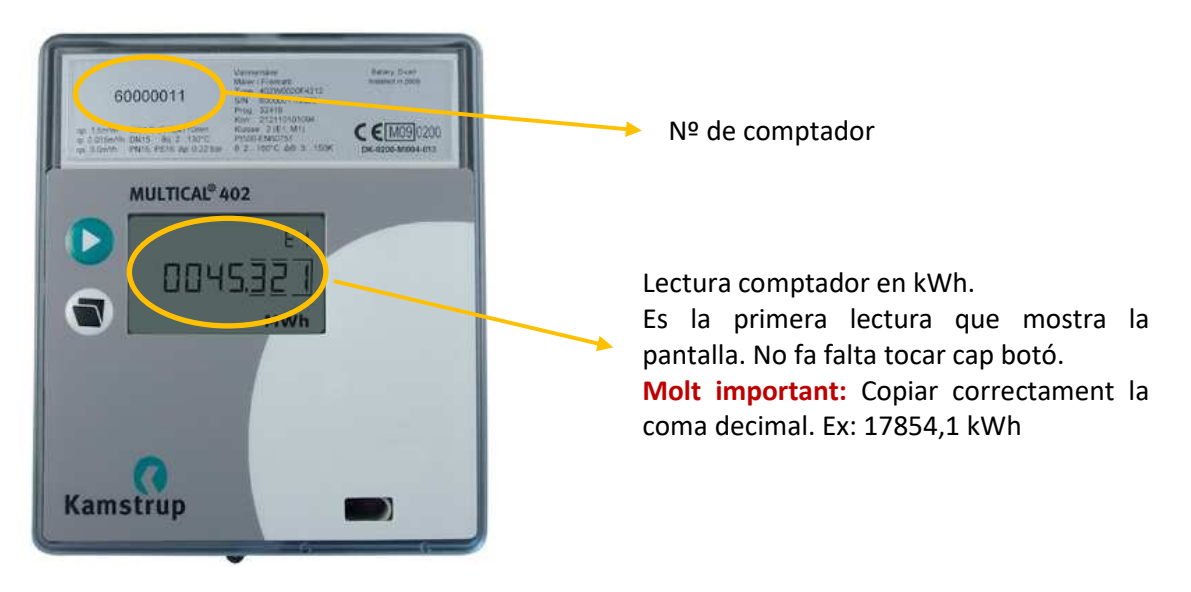

## **3) ACCEDIR A L'OFICINA VIRTUAL D'AIGÜES DE MATARÓ**

Per poder accedir a l'Oficina Virtual haureu d'estar donats d'alta, la qual cosa us permetrà, també, fer tots els tràmits disponibles d'Aigües de Mataró.

En aquest enllaç trobareu un tutorial sobre com donar-se d'alta: https://youtu.be/UG62OrL7NV8

Un cop donats d'alta a l'Oficina Virtual, els passos a seguir són:

1. Clicar "Oficina Virtual / Els meus contractes/ Lectura de comptador"

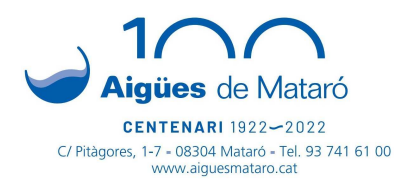

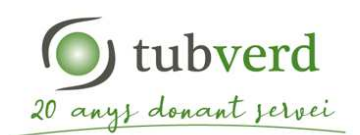

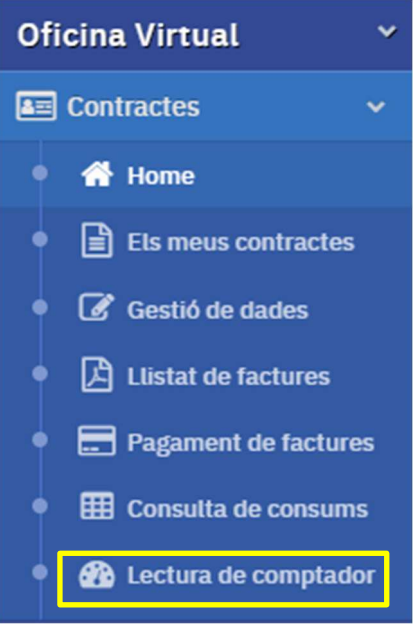

- 2. S'obrirà una pantalla per seleccionar el número de contracte. En el cas de tenir més d'un contracte s'ha de seleccionar el de TubVerd. Podeu consultar el número de contracte a la capçalera de les factures.
- 3. Apareixerà la pantalla on heu d'introduir les lectures actuals dels comptadors de calor i de fred que heu pres dels comptadors.

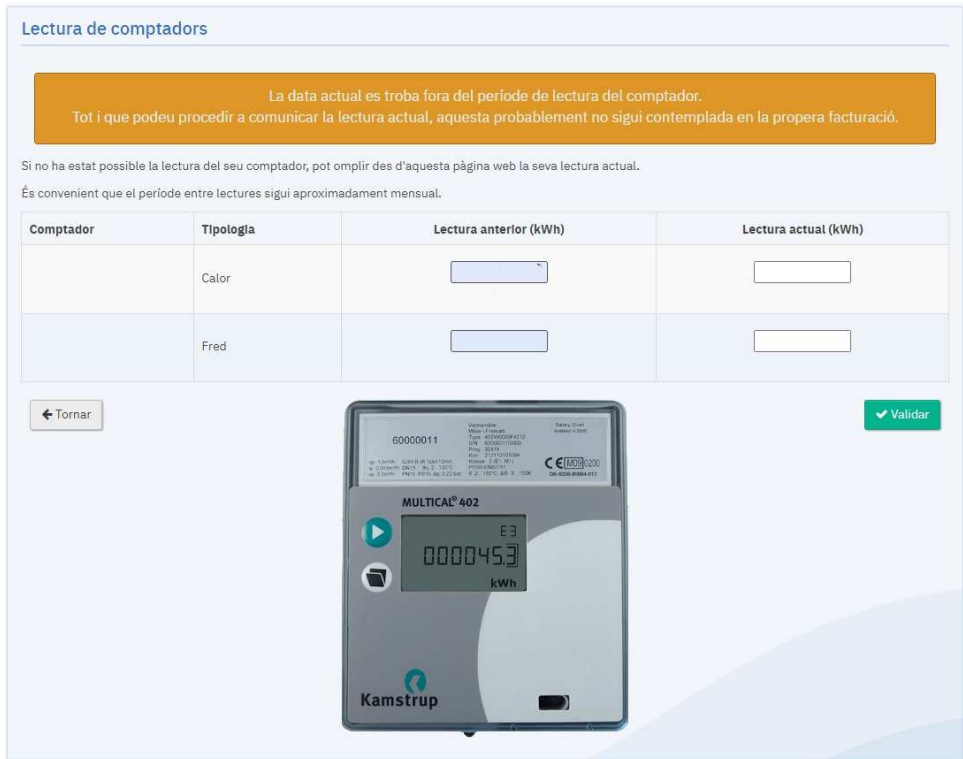

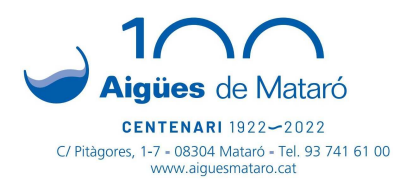

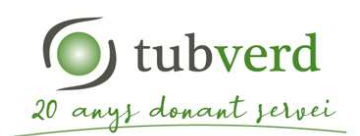

Un cop introduïdes les heu de validar. El programa en comprovarà la coherència i a continuació, informarà si les lectures semblen correctes o si les considera errònies.

4. Fer clic al botó "validar"

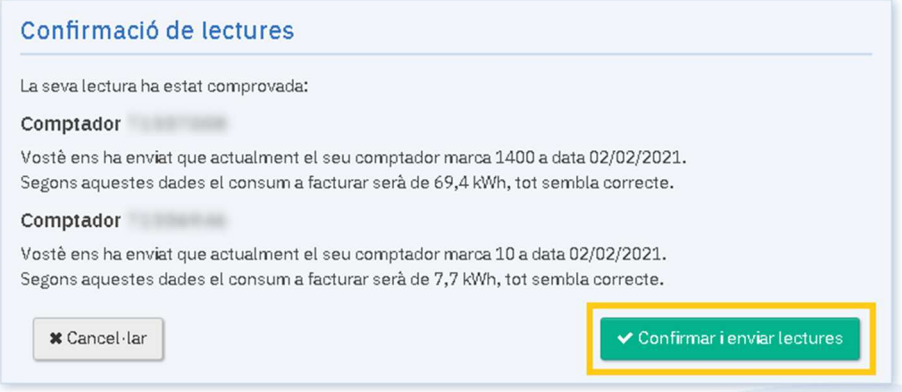

5. El següent mes de facturació, si no es disposa de telelectura, apareixeran a la factura les lectures introduïdes per l'Oficina Virtual.